## **Form I-9 Download Instructions**

Form I-9 is a fillable form, which means you can type your answers directly on the form instead of writing them by hand. To use this fillable feature, download the form and save it your computer.

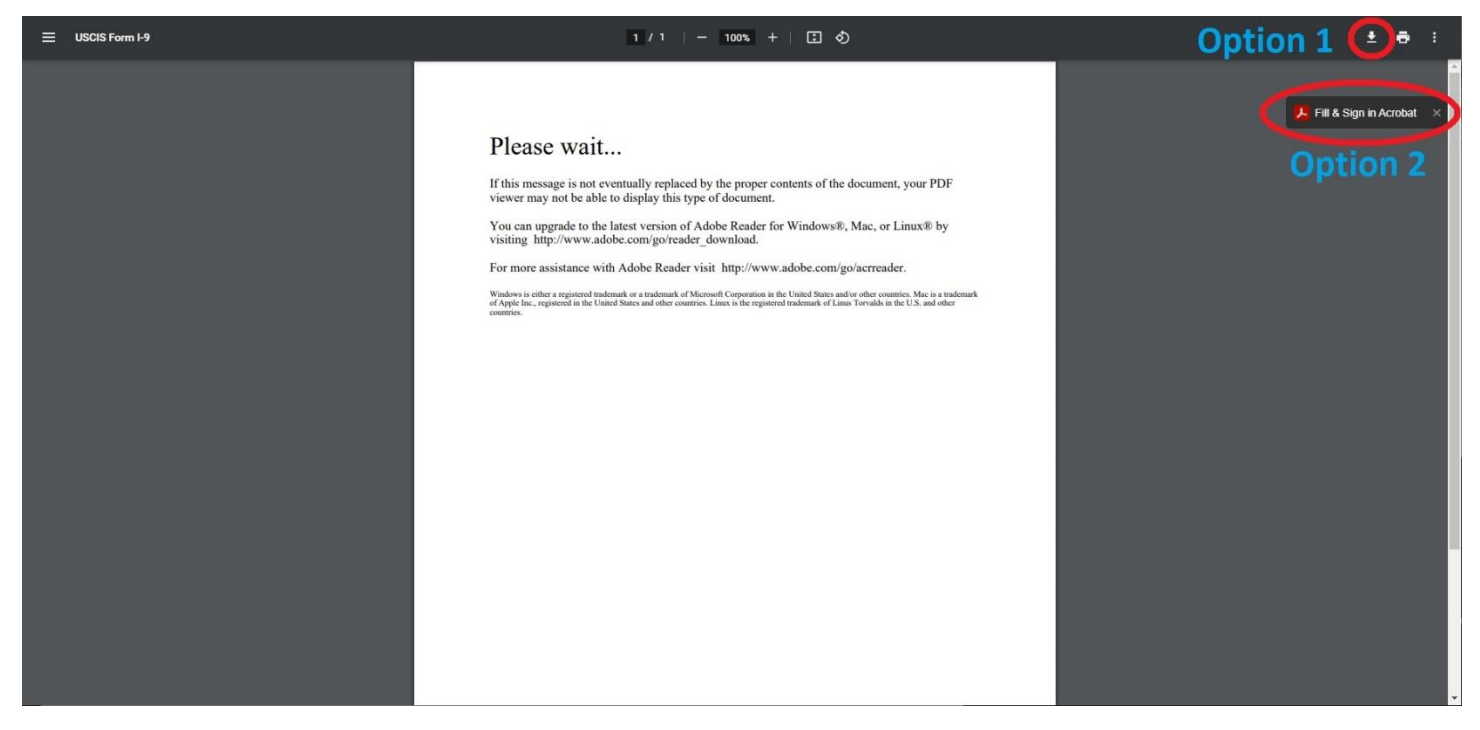

When you see the "Please wait …" message, use the following options to save your form:

## **Option 1**

- In Microsoft Edge, click the Save icon in the ribbon at the top of the page, or press Ctrl (or Command) and S on your keyboard;
- In Google Chrome or Firefox, click the Download icon in the ribbon at the top of the page, or press Ctrl (or Command) and S on your keyboard; or
- In Safari, click the Download icon in the upper right hand corner of the square toward the bottom of the page, or press Command and S on your Mac keyboard.

To complete your Form I-9, you will need the latest version of Adobe Acrobat Reader. You can download Adobe Acrobat Reader for free from the [Adobe website.](https://get.adobe.com/reader/)

## **Option 2**

 If your computer already has Adobe Acrobat Reader, you can click on the Fill & Sign in Acrobat to automatically begin filling out the form.